УДК 004

ż

### **Создание тела человека в программе Blender**

*Беликов Андрей Геннадьевич*

*Приамурский государственный университет имени Шолом-Алейхема Студент*

#### **Аннотация**

В данной статье был рассмотрен процесс создания тела в программе Blender. В исследовании применялась программа Blender. В результате работы было создано тело человека.

**Ключевые слова:** Blender, дизайн, моделирование

# **Creating a human body in the Blender program**

*Belikov Andrey Gennadievich Sholom-Aleichem Priamursky State University Student*

### **Abstract**

In this article, the process of creating a body in the Blender program was considered. The Blender program was used in the study. As a result of the work, the human body was created.

**Keywords:** Blender, design, modeling

В данной статье показан процесс создание тела человека в программе Blender, этот навык высоко цениться в сферах геймдизайна и фриланса.

Цель данной статьи создание тела человека.

Для создания проекта была рассмотрена статья Л. П. Безверхова и А.В. Малкова, в своей статье они рассмотрели программу «3D Blender», ее характеристики, преимущества, недостатки и ее область применения [1]. Так же А. И. Клыков совместно с Н. А. Фроловой провели работу над исследованием возможности моделирования трехмерных биологических объектов с использованием бесплатной программы для создания 3Dобъектов Blender, а также при помощи данной программы смогли смоделировать кровеносный капилляр [2]. В статье М. Р. Аблиев, Ф. Р. Аметов, И. Ш. Мевлют, Э. И. Адильшаева описали основные возможности, функции и компоненты пользовательского интерфейса[3].

Обратимся к разметке, сделанной в статье «Создание лица человека в программе Blender» и воспользуемся к рисунку пропорций человека (Рисунок 1-2).

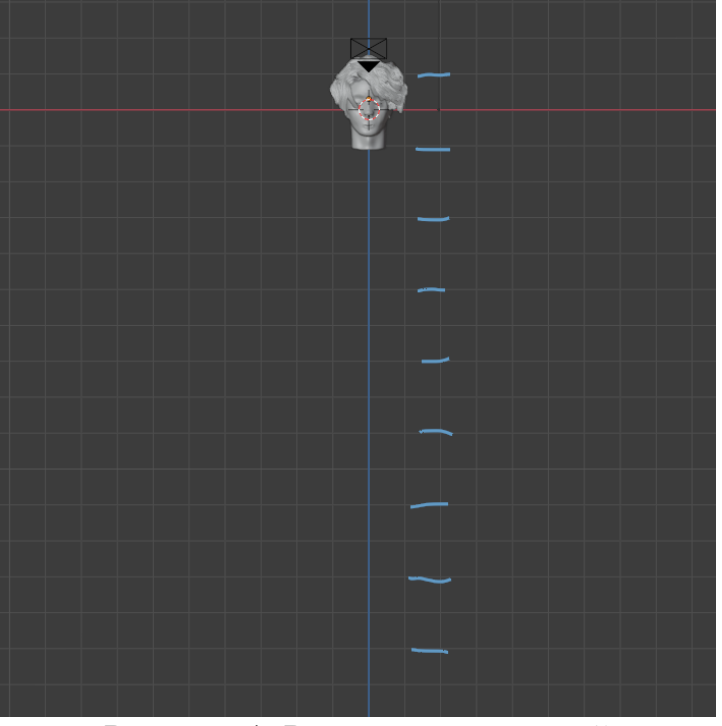

Рисунок 1. Разметка пропорций

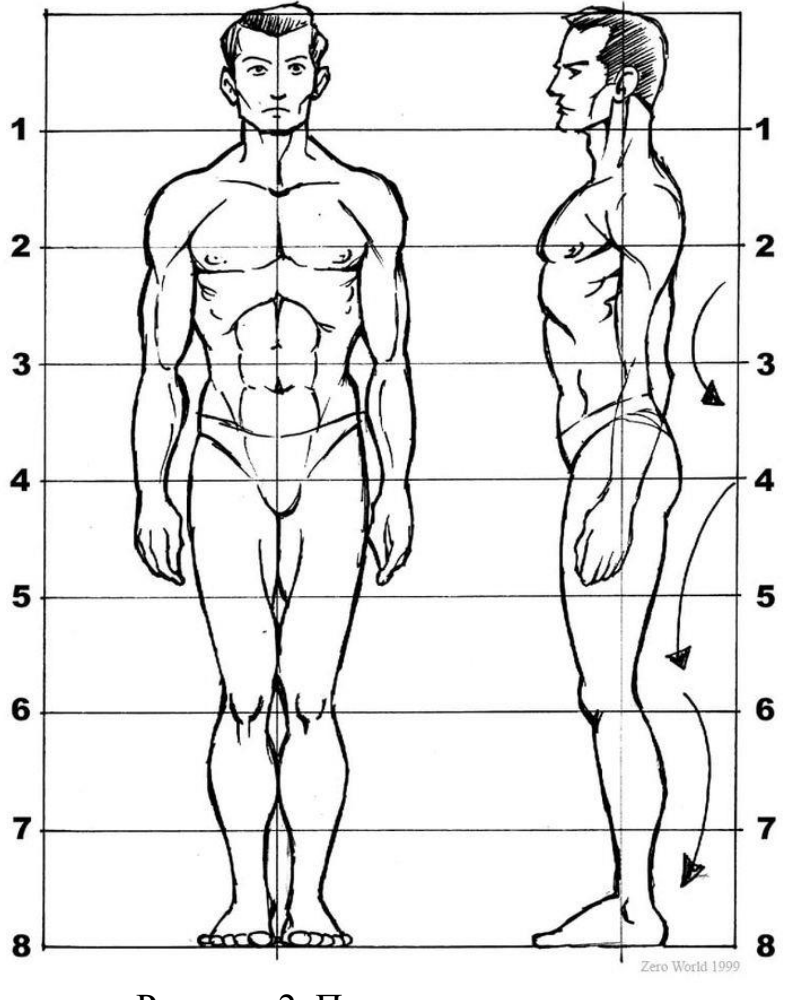

Рисунок 2. Пропорции человека

Далее создаём кубы через вкладку «Добавить», «Меш», «Куб» и опираясь на пропорции создаём макет тела. Объединяем их в один объект, выделив все кубы и нажав правую кнопку мыши выбираем пункт объединить. Далее ставим значение «Размер вокселя» на 0,01m и нажимаем «Remesh» (Рисунок 3-5).

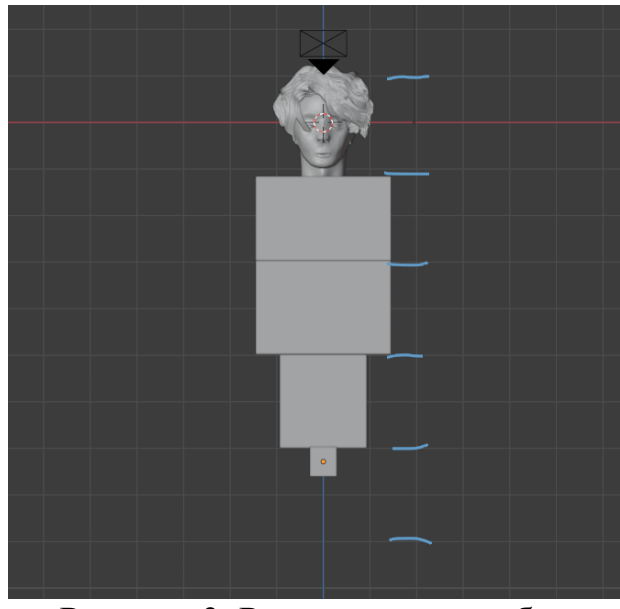

Рисунок 3. Расположение кубов

| голова                                 |    | ◘⊙◙ |
|----------------------------------------|----|-----|
| $\nabla$ Ky6                           |    | ⊙α  |
| $\nabla$ Ky6.001<br>ы                  |    | ⊙ © |
| $\blacktriangleright$ $\nabla$ Ky6.002 | Y. | ⊙ © |
| $\nabla$ Ky6.003                       |    | ⊙ ⊚ |

Рисунок 4. Выделение объектов

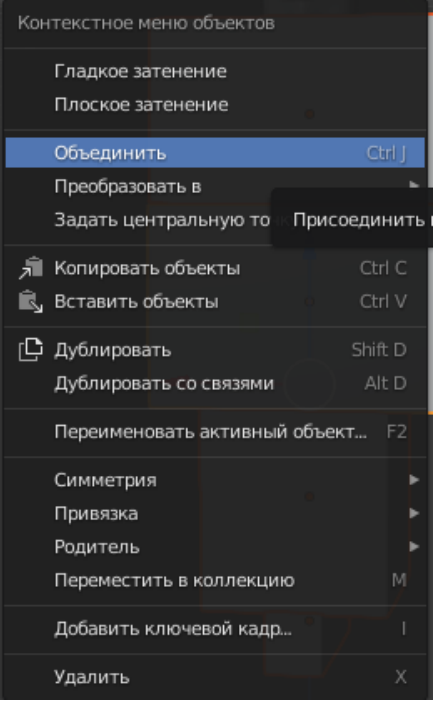

Рисунок 5. Объединение

Далее с помощью инструментов скульптинга придаём форму телу (Рисунок 6-7).

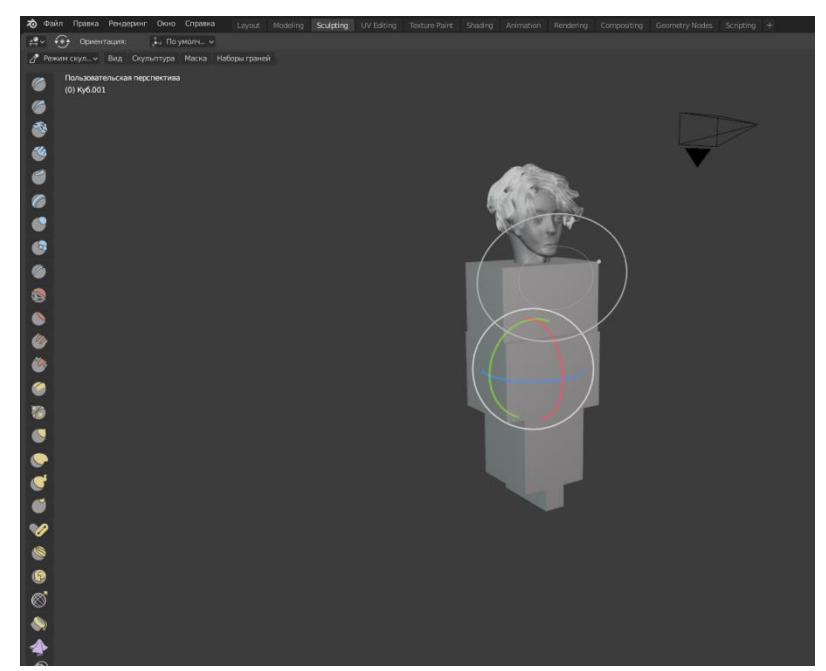

Рисунок 6. Режим скульптинга

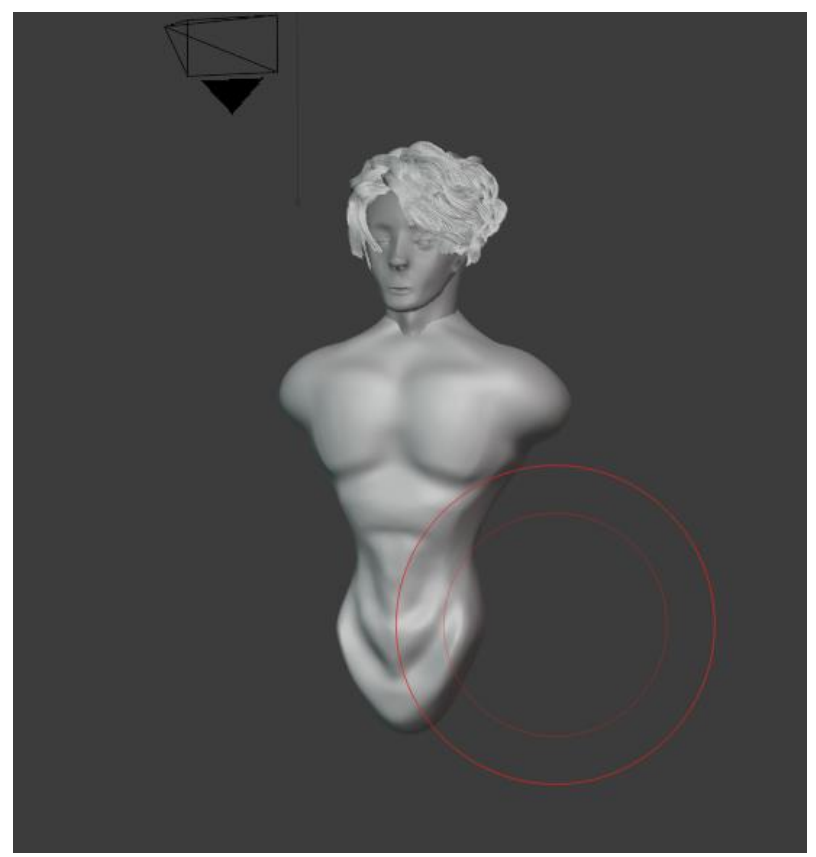

Рисунок 7. Готовое тело

Далее создаём руки, для этого создаём цилиндры через вкладку «Добавить», «Меш», «цилиндр» и опираясь на пропорции создаём макет рук. Объединяем их в один объект, выделив все цилиндры и нажав правую

кнопку мыши выбираем пункт объединить. Далее ставим значение «Размер вокселя» на 0,01m и нажимаем «Remesh» и также, как и с телом придаём форму рукам (Рисунок 8-10).

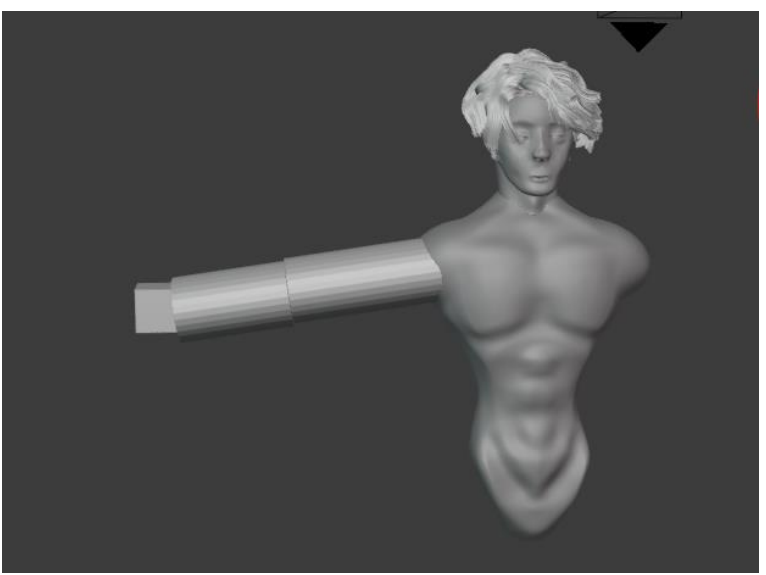

Рисунок 8. Макет руки

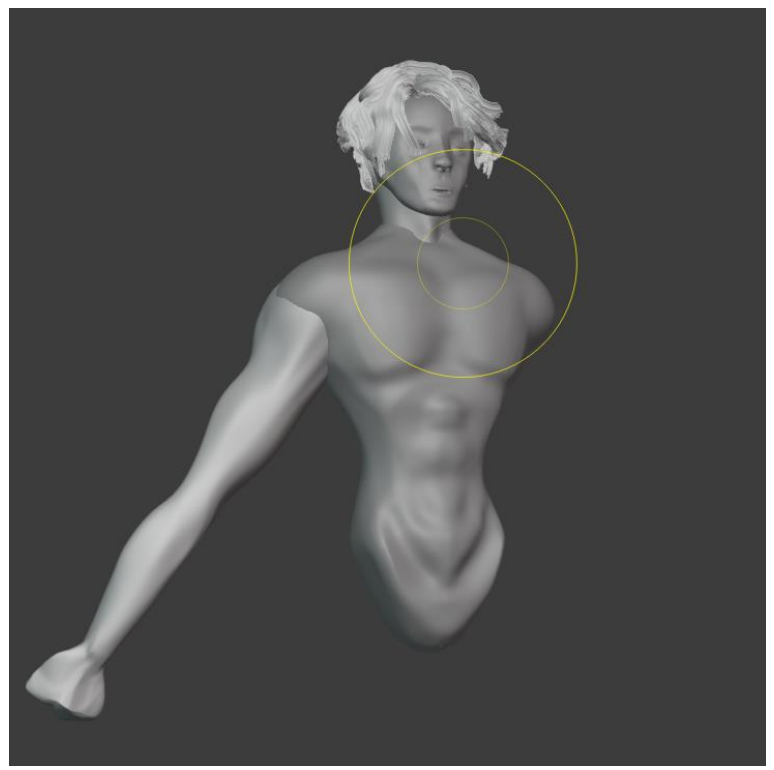

Рисунок 9. Промежуточный результат

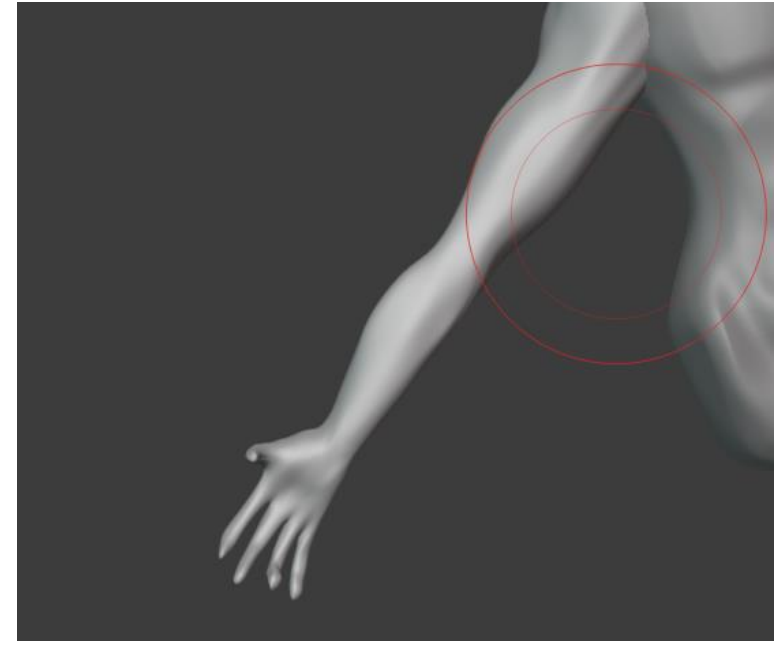

Рисунок 10. Готовая рука

Далее выбираем руку и копируем её, переносим на то место где должна быть вторая рука и нажав правую кнопку мыши выбираем «Симметрия», «X Global» и подставляем ко второму плечу (Рисунок 11-13).

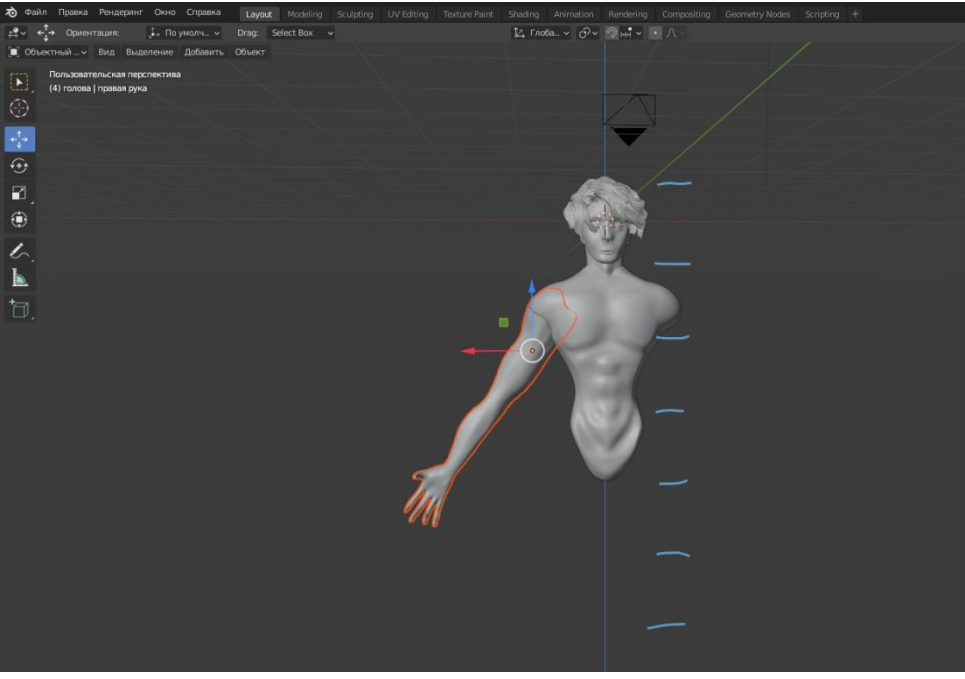

Рисунок 11. Выделение руки

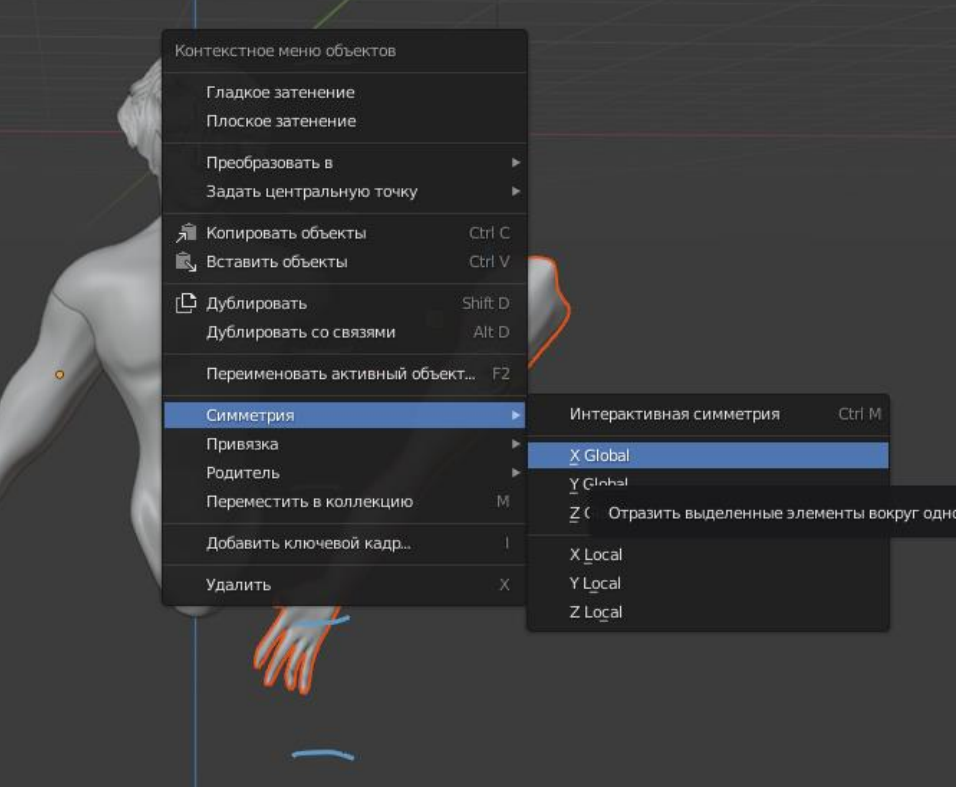

Рисунок 12. Отражение по оси X

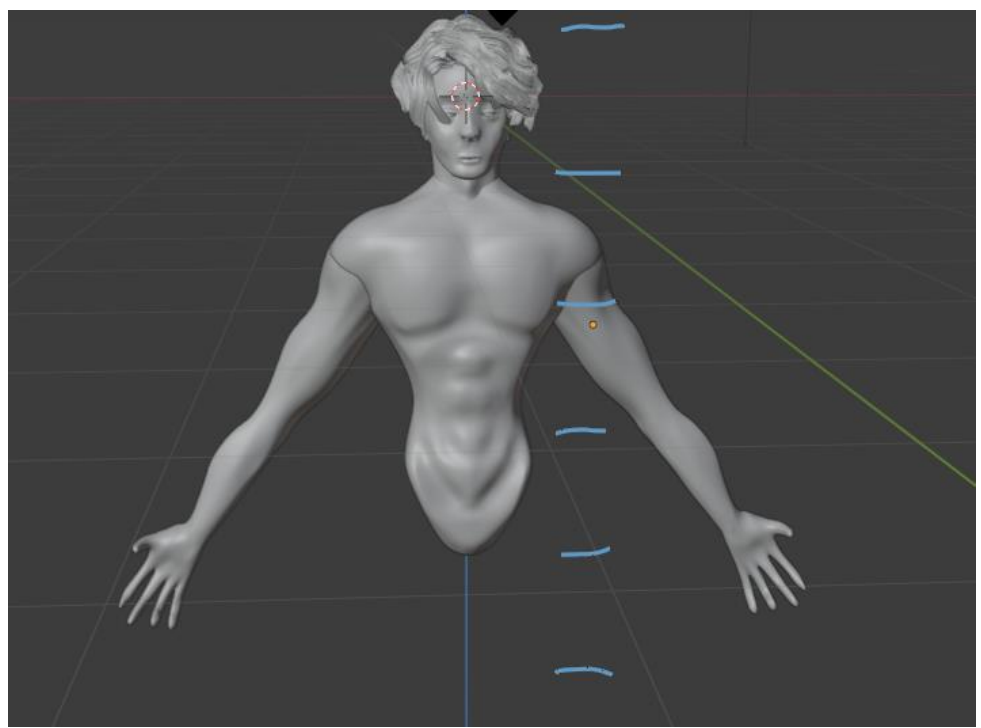

Рисунок 13. Готовый результат

Далее создаём ноги, для этого создаём цилиндры через вкладку «Добавить», «Меш», «цилиндр» и опираясь на пропорции создаём макет ног. Объединяем их в один объект, выделив все цилиндры и нажав правую кнопку мыши выбираем пункт объединить. Далее ставим значение «Размер

вокселя» на 0,01m и нажимаем «Remesh» и так же как и с телом придаём форму ногам (Рисунок 14-15).

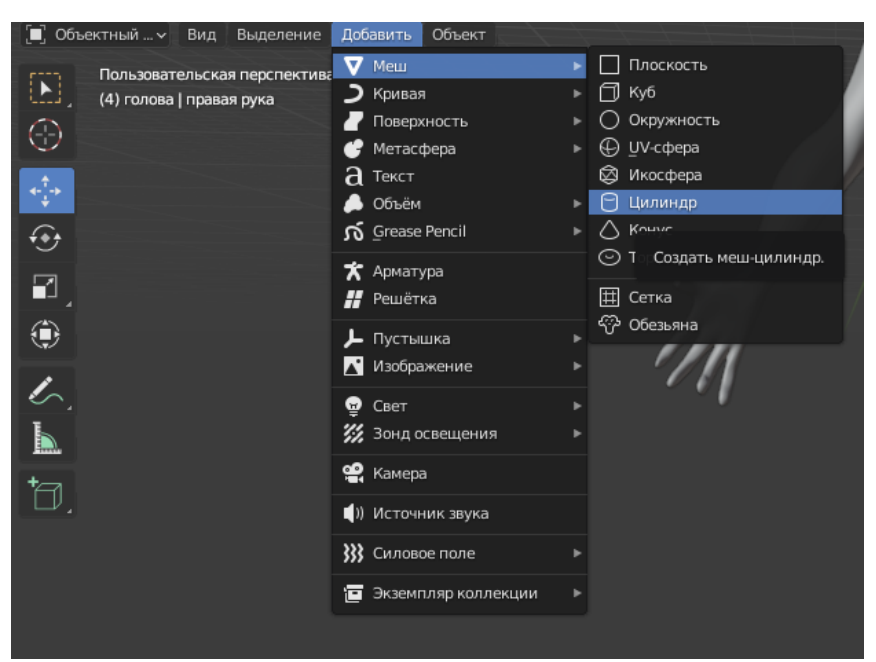

Рисунок 14. Создание цилиндра

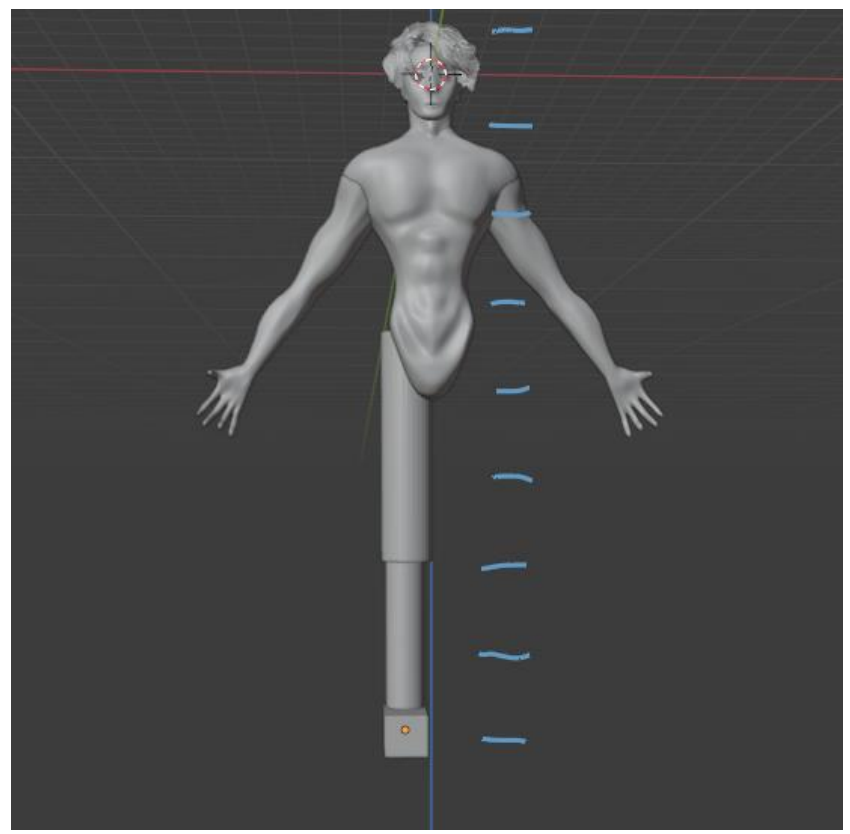

Рисунок 15. Макет ноги

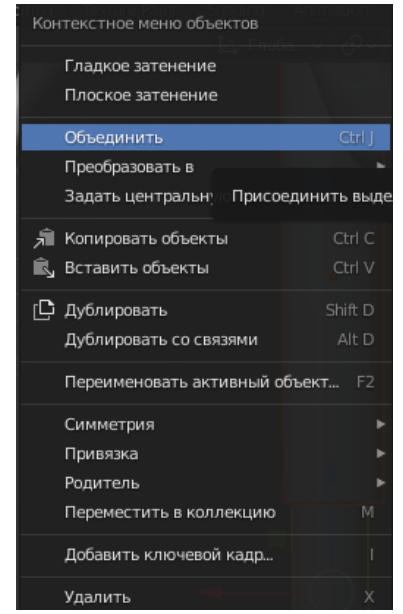

Рисунок 16. Раздел объединить

Далее с помощью инструментов скульптинга придаем форму ноги и копируем её так же как и с рукой (Рисунок 17-19).

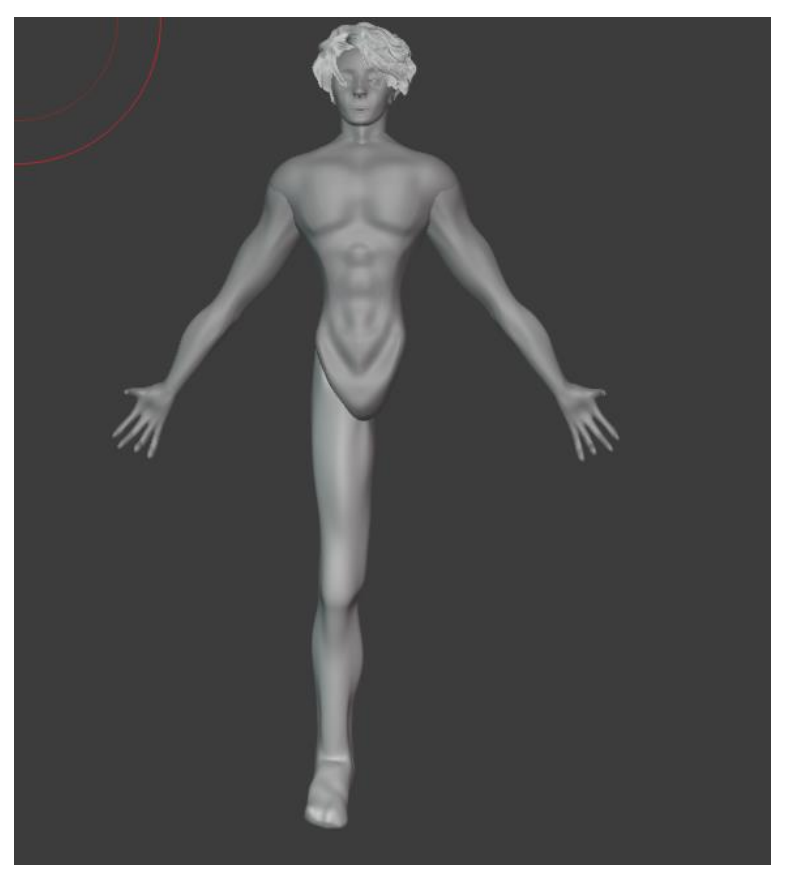

Рисунок 17. Одна нога

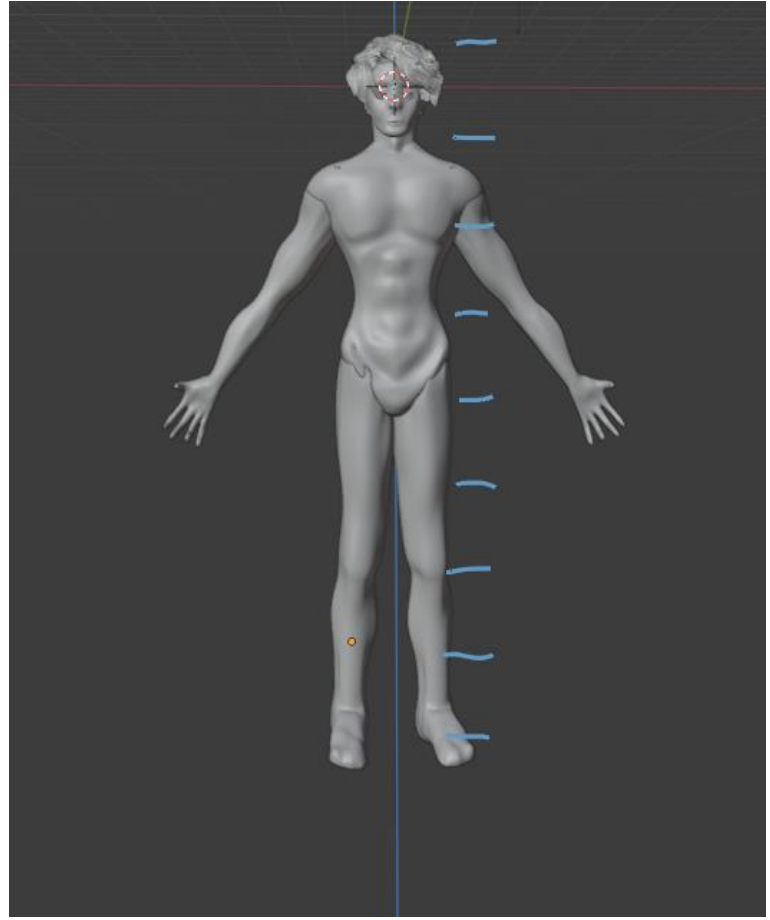

Рисунок 18. Готовый результат

В данной статье был показан процесс создания тела человека.

# **Библиографический список**

- 1. Безверхова Л.П., Малков А.В. Использование программы «Blender 3D» в образовательном процессе // Современные научные исследования и инновации. 2017. № 7-5 (43). С. 47-55.
- 2. Клыков А.И., Фролова Н.А. Моделирование участка микроциркуляторного в 3D-редакторе Blender // Труды Международного симпозиума «Надежность и качество». 2014. №5. С. 14-20.
- 3. Аблиев М.Р., Аметов Ф.Р., Мевлют И.Ш., Адильшаева Э.И. Программа Blender как основная среда 3D моделирования для разработки игр в Unity // Автоматика. Вычислительная техника. 2012. №1. С. 24-30.